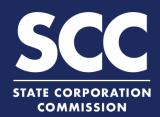

# Create an Account in the Clerk's Information System

The SCC Clerk's Information System (CIS) <a href="https://cis.scc.virginia.gov/">https://cis.scc.virginia.gov/</a> allows you to perform many business transactions online. To use CIS, all businesses need to create an account. This how-to guide will walk you through the account creation process.

Navigate to CIS at <a href="https://cis.scc.virginia.gov/">https://cis.scc.virginia.gov/</a> and click <a href="Register">Register</a> on the bottom left.

Note: Google Chrome, Internet Explorer or Microsoft Edge are recommended.

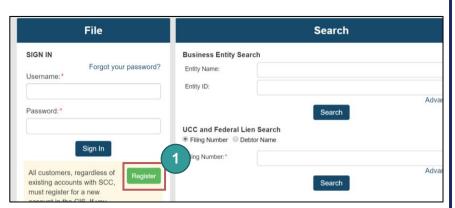

2 Enter your name in the Name Information section.

Note: Be sure to complete all mandatory fields marked with an asterisk (\*).

- 3 Enter your mailing address in the Mailing Address Information section.
- If your Home Address is the same as your Mailing Address, check the **Same as Mailing**Address box. If not, go to step 5.
- 5 Enter your home address in the Home Address Information section.

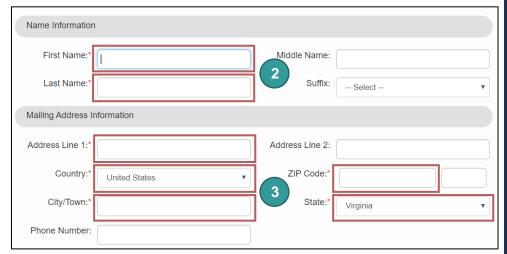

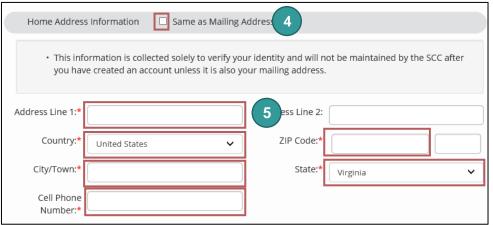

**NOTE:** In step 5 you must use your home address, not your business address. We use your home address to verify your identity. If you enter something other than your home address, our third-party vendor cannot verify your identity. If you have recently moved or changed your name, try entering your old address or previous name.

## Create an Account in the Clerk's Information System

- Review the **Username** and **Password Requirements** under Login Information.
- 7 Enter your Email Address in the Email Address field.
- 8 Create a **Username** and **Password** following the requirements.
- 9 Check the box to confirm
- 10 Click Submit.
- Enter the **verification code** that was sent to your cell phone. Then click **Submit.**

If you receive an error message, go to the next page for trouble shooting.

### Congratulations!

Now that you have an account, you can easily access information from your dashboard and submit requests. Remember, filing online saves you time by avoiding processing errors.

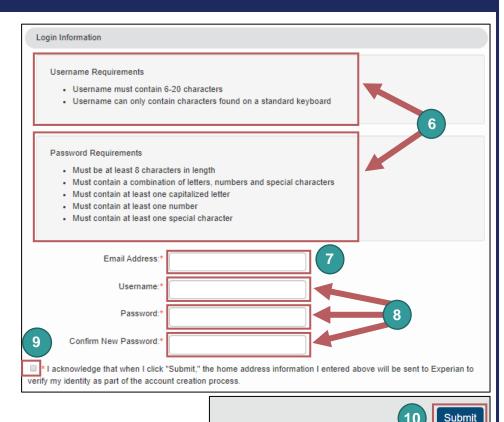

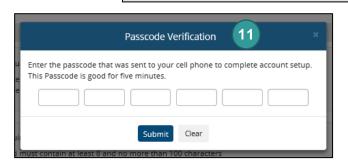

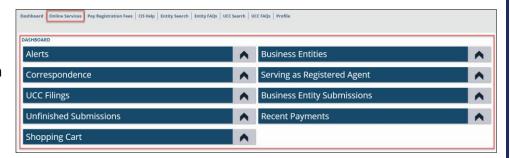

#### Helpful Hints:

- Navigate your Dashboard video provides a quick tutorial on how to navigate your dashboard.
- Welcome Email contains your username. Save this email to reference later. If you cannot recall, your username you will need to create another account.

## **Trouble Shooting: Create an Account**

- Start trouble shooting by completing the following:
  - Adjust your name by spelling out your middle name, using a middle initial or no middle name
  - · Try a previous name
  - · Validate you entered a home address
  - · Try a previous home address
  - Enter the password that was sent to your cell phone.
- Click Continue to submit a request if the error messages continues appears after trouble shooting
- Complete the Account Help Request form.
  - 3A Enter your contact information in all required fields.
  - Upload a current bill to verify your home address.

Note: Cover up your account number before uploading. You may also cover up your account activity and/or amount due.

- Check the box beside I'm not a robot.
- 3D Click Submit.
- You will get confirmation that your request has been received.

Note: It takes 24-48 hours for the account management team to research and approve a request. You will receive a follow-up email with next steps.

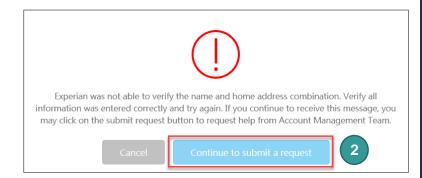

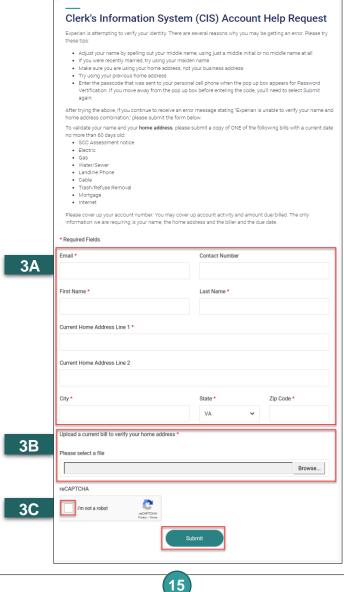

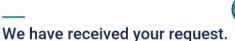

You will receive an email confirmation. This has been escalated to the Account Management Team for further research. Please note that once escalated a response back can take 1-3 business days.

Please return to the  $\underline{\text{CIS Help}}$  page for more information on how to do business online with the Clerk's Office.